Mit ausgewählten Funktionen von SAP BusinessObjects Web Intelligence können Sie Ihre Berichte intuitiv formatieren und die Berichtsdarstellung optimieren.

# **4 Berichte formatieren**

In den folgenden Abschnitten zeigen wir Ihnen zunächst einige allgemeine Anzeigeoptionen und Rahmenbedingungen, die Sie für Ihre SAP-BusinessObjects-Web-Intelligence-Dokumente vorgeben können. Danach erläutern wir verschiedene Möglichkeiten, wie Sie Ihre Berichte für unterschiedliche Reporting-Kontexte oder zum Ausdrucken formatieren können. Abschließend zeigen wir Ihnen diverse Funktionen, mit denen Sie die Berichtsdarstellung erweitern können.

### **4.1 Dokumenteinstellungen**

Sie können verschiedene Einstellungen für Ihr Web-Intelligence-Dokument vornehmen. In diesem Abschnitt erläutern wir Ihnen die Einstellungsmöglichkeiten in den folgenden Bereichen:

- $\blacktriangleright$  allgemeine Dokumenteinstellungen über die Central Management Console (CMC)
- Einstellungen im Web-Intelligence-Dokument

### **4.1.1 Dokumenteinstellungen in der Central Management Console**

Für die Anzeige und Verarbeitung Ihrer Web-Intelligence-Dokumente können Sie in der Central Management Console (CMC) allgemeine Einstellungen vornehmen, die global für alle Web-Intelligence-Dokumente auf Ihrer BI-Plattform gelten. Über den Pfad Anwendungen - Web Intelligence gelangen Sie zu den Dokumenteinstellungen.

Einstellungsmöglichkeiten Folgende Einstellungsoptionen werden Ihnen in der CMC auf der SAP-BusinessObjects-Business-Intelligence-Plattform 4.1 angeboten:

- Anzeigeoption für geänderte Daten: Stellen Sie hier die Anzeige von Dimensionen und Informationen für die Funktionalität Daten-Tracking ein (siehe Abschnitt 4.6, »Daten-Tracking«).
- Eigenschaften eingebetteter Bilder: Geben Sie hier die Maximalgröße (in Kilobyte) der Bilddateien ein, die in Dokumente eingebettet werden.
- Eigenschaften des schnellen Anzeigemodus: Hier können Sie den schnellen Anzeigemodus konfigurieren:
	- Maximale Anzahl vertikaler Datensätze (zwischen 100 und 100.000)
	- Maximale Anzahl horizontaler Datensätze (zwischen 20 und 100.000)
	- Minimale Seitenbreite (in \*1/3.600 Zoll)
	- **MINIMALE SEITENHÖHE (in \*1/3.600 Zoll)**
	- ► Füllen Rechts (in \*1/3.600 Zoll)
	- ► Füllen unten (in \*1/3.600 Zoll)
- Einstellungen für das automatische Speichern: Legen Sie hier die Bedingungen und das Vorgehen für das automatische Speichern fest.
	- **MAX. GRÖSSE AUTOMATISCH GESPEICHERTER DATEN (in Megabyte)**
	- Verzögerung beim automatischen Speichern (in Sekunden)
	- Verzögerung beim Bereinigen von Daten (in Sekunden)
- Automatisch Regenerieren: Die Option Automatisch regenerieren wird dem Berichtersteller im Menü Dokumentenübersicht als Auswahlmöglichkeit angeboten, wenn Sie die Anzeige dieser Option hier einschalten (siehe folgender Abschnitt 4.1.2, »Einstellungsmöglichkeiten im Web-Intelligence-Dokument«).
- $\blacktriangleright$  Automatische Zusammenführung: Stellen Sie hier für alle Web-Intelligence-Dokumente ein, ob Dimensionen automatisch zusammengeführt werden können.
- Automatische Dokumentregenerierung beim Öffnen der Sicherheitsberechtigungseinstellung: Diese Einstellung ist eine der beiden Voraussetzungen für die Eigenschaft BEIM ÖFFNEN REGENERIEREN in den Web-Intelligence-Dokumenteinstellungen.

Hier können Sie entscheiden, ob Sie die Eigenschaft einschalten möchten.

- SmartView: Wählen Sie hier aus, ob Sie beim SmartView die Berichte über die Schaltfläche LETZTE INSTANZ oder über die Schaltfläche Objekt anzeigen öffnen möchten. Diese Einstellung sollten Sie bei zeitgesteuert verarbeiteten Berichten beachten, die beim Öffnen regeneriert werden und Eingabeaufforderungen beinhalten.

#### **4.1.2 Einstellungsmöglichkeiten im Web-Intelligence-Dokument**

Neben den Einstellungsmöglichkeiten in der CMC haben Sie auch die Möglichkeit, Einstellungen direkt in Ihrem Web-Intelligence-Dokument vorzunehmen. Diese Einstellungen gelten lokal für das Dokument, in dem die Einstellungen vorgenommen wurden.

In Ihrem Web-Intelligence-Dokument gelangen Sie über den Pfad Eigenschaften - Dokument zum Menü Dokumentübersicht, in dem Sie die Einstellungen vornehmen können (siehe Abbildung 4.1).

Dokumenteigenschaften

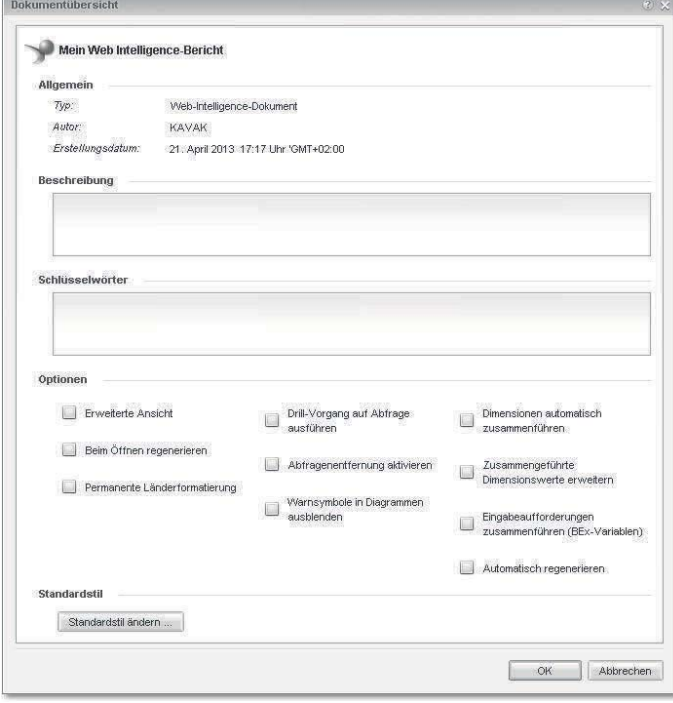

Abbildung 4.1 Dokumentübersicht

Einstellungsoptionen Folgende Einstellungen werden Ihnen ab der BI-Plattform 4.1 im Menü DOKUMENTÜBERSICHT angeboten:

- Typ: Gibt den Typ des Dokuments an.
- Autor: Gibt den Benutzernamen des Autors an.
- Erstellungsdatum: Gibt das Erstellungsdatum des Dokuments an.
- Beschreibung: Geben Sie hier eine Beschreibung für das Dokument ein.
- Schlüsselwörter: Geben Sie Schlüsselwörter für das Dokument ein, die bei der Suchfunktion im BI Launchpad verwendet werden können.
- $\triangleright$  Optionen:
	- **ERWEITERTE ANSICHT: Mit der Wahl dieser Option wird die Dar**stellung von Berichten für die Bildschirmanzeige optimiert.
	- Beim Öffnen regenerieren: Stellen Sie hier ein, ob die Datenregenerierung beim Öffnen des Dokuments immer stattfinden soll. Diese Einstellung setzt zwei CMC-Einstellungen voraus. Zum einen muss unter CMC · ANWENDUNG · WEB INTELLIGENCE - Eigenschaften die Einstellung Automatische Dokumentregenerierung beim Öffnen der Sicherheitsberechtigungseinstellung vom BI-Administrator aktiviert worden sein. Zum anderen muss unter CMC · ANWENDUNG · BENUTZERSICHERHEIT das Sicherheitsrecht Automatische Regenerierung beim Öffnen für alle Dokumente deaktivieren für den jeweiligen
	- Permanente Länderformatierung: Durch diese Einstellung werden Dokumente entsprechend dem Formatgebietsschema formatiert, mit dem sie gespeichert wurden.

Benutzer vom BI-Administrator deaktiviert worden sein.

- Drill-Vorgang auf Abfrage ausführen: Aktiviert Drill-Vorgänge auf Abfragen (siehe Abschnitt 9.6, »Drill-Analysen auf Abfragen ausführen«).
- Abfragenentfernung aktivieren: Aktiviert die Abfragenentfernung im Dokument. Falls Sie BEx Queries oder OLAP-Universen als Datenquelle verwenden, können Sie diese Einstellung aktivieren und so den Datenladeprozess optimieren. Web Intelligence lädt und speichert in diesem Fall die Daten aus der Datenquelle nur für die Objekte in den Microcube, die im Bericht verwendet werden.
- Warnsymbole in Diagrammen ausblenden: Blendet die Warnsymbole in Diagrammen aus, falls die Diagramm-Engine falsche Daten ermittelt.
- Dimensionen automatisch zusammenführen: Aktiviert die automatische Zusammenführung von Dimensionen im Dokument, die die gleiche Beschreibung haben. Die Zusammenführung von Dimensionen ist ein Mechanismus zum Synchronisieren von Informationen aus verschiedenen Datenquellen.
- Zusammengeführte Dimensionswerte erweitern: Erweitert die Eigenschaften von zusammengeführten Dimensionen. Beim Aktivieren dieser Eigenschaft gibt die Tabelle, die eine in einer Zusammenführung verwendete Dimension enthält, die Werte aus ihrer eigenen Abfrage und die Werte aus den anderen Dimensionen zurück, die von anderen Abfragen zusammengeführt wurden. Aktivieren Sie diese Eigenschaft nicht, gibt die Dimension in der Tabelle nur die Werte aus ihrer eigenen Abfrage zurück.
- Eingabeaufforderungen zusammenführen (BEx-Variablen): Führt alle Eingabeaufforderungen (auch BEx-Variablen) mit gleichlautender Beschreibung im Eingabeaufforderungsfenster zusammen.
- Automatisch regenerieren: Aktivieren Sie die automatische Regenerierung der Daten im Dokument. Dadurch vermeiden Sie die Anzeige #ZUGENERIEREN bei datenbankdelegierten Kennzahlen, wenn die erforderliche Aggregation in der Abfrage nicht vorhanden ist. Diese Auswahlmöglichkeit muss zuvor in der CMC unter Anwendungen • Web Intelligence freigeschaltet werden.
- Standardstil: In diesem Bereich können Sie einen neuen Standardstil für Ihr Dokument (CSS-Dateien) importieren und auf das gesamte Dokument anwenden. Außerdem können Sie den vorhandenen Standardstil exportieren sowie ihn auf den Standardstil der Installation zurücksetzen.

## **4.2 Formatieroptionen in Berichten**

Das Formatieren von Berichten in Web Intelligence ähnelt in vielerlei Hinsicht den Formatierungen, die Sie aus Textverarbeitungs- oder Tabellenkalkulationsprogrammen kennen. Ob Sie Ihren Bericht für

Allgemeine Formatierungsmöglichkeiten

das Online-Reporting oder zum Ausdrucken formatieren – in den Formatierungseinstellungen, die Ihnen Web Intelligence anbietet, werden Sie sich daher zurechtfinden. In den folgenden Abschnitten erklären wir Ihnen, auf welchen Wegen Sie Ihre Berichte formatieren können und welche Formatierungsmöglichkeiten Ihnen dort jeweils angeboten werden.

#### **4.2.1 Berichte über Menüleiste formatieren**

Über die Registerkarte SEITE EINRICHTEN können Sie sowohl Formatierungen als auch weitere Einstellungen im Bericht vornehmen. Abbildung 4.2 zeigt die Menüpunkte für die Berichtsformatierung, die hier zur Auswahl stehen.

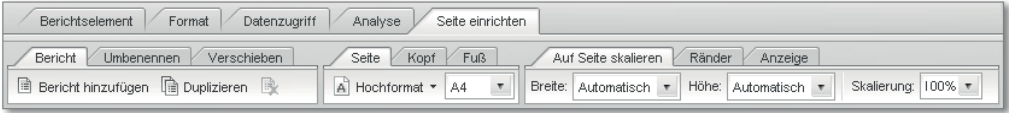

Abbildung 4.2 Menüleiste zur Berichtsformatierung

Registerkarte »Seite einrichten« Im linken Bereich der Registerkarte finden Sie die Einstellungen zur Erweiterung des Berichts:

- Bericht: Über diese Registerkarte können Sie weitere Berichte zu Ihrem Web-Intelligence-Dokument hinzufügen oder entfernen. Darüber hinaus können Sie den aktuellen Bericht auf eine weitere Registerkarte duplizieren.
- Umbenennen: Über diesen Menüpunkt können Sie den Namen Ihres Berichts ändern. Der Berichtsname wird unten auf der Registerkarte angezeigt.
- Verschieben: Hier können Sie die Reihenfolge der Registerkarten innerhalb des Web-Intelligence-Dokuments ändern.

Des Weiteren steht es Ihnen frei, Kopf- bzw. Fußzeilen in Ihrem Bericht über den mittleren Bereich der Menüleiste hinzuzufügen und zu bearbeiten. Auf den Registerkarten KOPF und Fuss können Sie jeweils die folgenden Einstellungen vornehmen:

- Anzeigen: Über diese Schaltfläche zeigen Sie Kopf- oder Fußzeile in Ihrem Bericht an oder blenden diese aus.
- Höhe: In diesem Feld können Sie die Höhe der Kopf- bzw. Fußzeile einstellen.

Auf der Registerkarte SEITE können Sie die Ausrichtung Ihres Berichts Seiteneinrichtung (Hochformat oder Querformat) einstellen sowie das Seitenformat (z.B. DIN A4 oder DIN A5) auswählen. Im rechten Bereich der Menüleiste stehen Ihnen folgende weitere Einstellungsmöglichkeiten zur Verfügung:

- Auf Seite skalieren: Auf dieser Registerkarte finden Sie die Skalierungsoptionen für Berichtsseiten. Hier können Sie entscheiden, auf wie viele Seiten Ihr Bericht in der Breite oder Höhe skaliert werden soll. Bei der Auswahl Automatisch wird die Seitenskalierung von Web Intelligence angepasst. In diesem Fall können Sie die Seitenskalierung prozentual über das Feld Skalierung einstellen.
- Ränder: Auf dieser Registerkarte können Sie die Größe der Berichtsränder einstellen.
- Anzeige: Auf dieser Registerkarte haben Sie die Möglichkeit, zwischen den Anzeigemodi SEITE und SCHNELLE ANZEIGE zu wechseln. Im Anzeigemodus Seite wird Ihr Bericht im Seitenmodus angezeigt. Dieser Modus ist eine Druckvorschau und zeigt Ihnen den Bericht mitsamt den Berichtsformatierungen an. Im Anzeigemodus SCHNELLE ANZEIGE werden dagegen nicht alle Berichtsformatierungen angezeigt. Sie können die maximalen Zeilen und Spalten einstellen, die in der SCHNELLEN ANZEIGE dargestellt werden sollen.

### **4.2.2 Berichte über das Kontextmenü formatieren**

Das Kontextmenü wird in der Praxis sehr oft verwendet und bietet Ihnen einen kompakten Zugriff auf die Berichtsformatierungsfunktionen. Im Vergleich zur Menüleiste Seite einrichten werden im Kontextmenü ergänzende Einstellungsmöglichkeiten angeboten. Um in das Kontextmenü zu gelangen, klicken Sie mit der rechten Maustaste auf eine freie Fläche im Bericht. Wählen Sie den Menüeintrag Bericht formatieren. Daraufhin öffnet sich das Menüfenster mit den Formatierungsfunktionen (siehe Abbildung 4.3).

Im Fenster Allgemein finden Sie die allgemeinen Einstellungsmöglichkeiten zum Bericht:

Allgemeine Einstellungen

- Name: Hier können Sie den Berichtsnamen ändern.
- Seiteninhalt (nur schneller Anzeigemodus): In diesem Bereich können Sie die Anzahl von Datensätzen pro Seite einstellen, die in den Zeilen und Spalten angezeigt werden können.

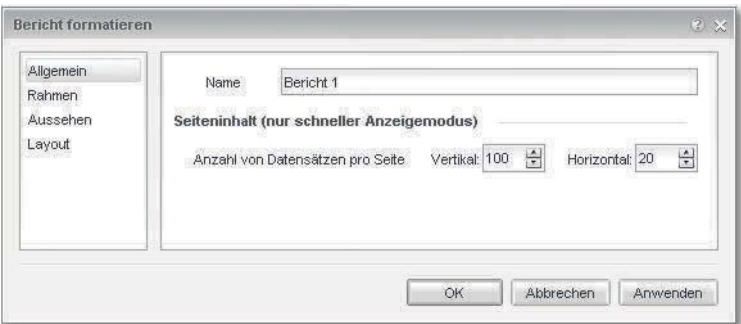

Abbildung 4.3 Allgemeine Berichtsformatierungen über das Kontextmenü

Rahmen Im Fenster Rahmen können Sie den Berichtsrahmen formatieren:

- Im Bereich Stil können Sie einen der folgenden Linienstile für den Berichtsrahmen auswählen:
	- Keine
	- **F** GESTRICHELT
	- Gepunktet
	- ► Normal
- Unter Stärke wählen Sie eine der folgenden Linienstärken für den Berichtsrahmen aus:
	- Keine
	- ► Dünn
	- ► MITTEL
	- Stark
- Auswahlbereich Rahmenlinien: In diesem Bereich können Sie über sechs Schaltflächen flexibel die Rahmenlinien für den Bericht hinzufügen oder entfernen. Die Schaltflächen haben die folgenden Eigenschaften:
	- $\blacktriangleright \ \|\boxplus\|$ : Fügt Rahmenlinien an allen vier Rändern des Berichts hinzu.
	- $\blacktriangleright \ \|\blacksquare\|$ : Fügt eine Rahmenlinie am oberen Rand des Berichts hinzu.
	- $\blacktriangleright \ \|\bm{\Xi}\|$ : Fügt eine Rahmenlinie am unteren Rand des Berichts hinzu.
	- $\blacktriangleright \ \|\exists\|$ : Fügt eine Rahmenlinie am rechten Rand des Berichts hinzu.
	- $\blacktriangleright$   $\blacktriangleright$   $\blacktriangleright$  : Fügt eine Rahmenline am linken Rand des Berichts hinzu.
- FARBE: Wählen Sie über das Farbtopfsymbol (2 ·) eine Linienfarbe aus. Sie haben die Möglichkeit, benutzerdefinierte Farben zu erstellen, wie z.B. RGB-Farben.
- Vorschau: Zeigt Ihnen eine Vorschau der ausgewählten Optionen und Einstellungen im Menübereich Rahmen an.

Hintergrund formatieren Im Fenster Aussehen finden Sie Formatierungsoptionen für den Berichtshintergrund:

- Farbe: Wählen Sie eine Hintergrundfarbe für Ihren Bericht aus, indem Sie auf das Farbtopfsymbol klicken.
- Muster: Im Auswahlbereich Skin werden Ihnen verschiedene Motive angeboten, die Sie als Hintergrund für Ihren Bericht verwenden können. Darüber hinaus können Sie eigene Bilddateien aus einer URL oder aus einem Verzeichnis als Hintergrund verwenden. Darüber hinaus können Sie die Anzeige (Normal, Strecken, Nebeneinander, Horizontal teilen oder Vertikal teilen) und die Position (rechtsbündig, linksbündig oder zentriert) der ausgewählten Bilddatei einstellen.
- Vorschau: Hier wird Ihnen eine Vorschau Ihrer Einstellungen zum Berichtshintergrund angezeigt.
- Hyperlink-Farbe: Wählen Sie die Farben für Besuchte Seite und Nicht Besuchte Seite aus.

Im Fenster Layour haben Sie die folgenden Möglichkeiten zur Berichtslayout formatieren Anpassung des Berichtslayouts:

- Seitenlayout: In diesem Bereich stellen Sie das Seitenformat und die Ausrichtung Ihres Berichts ein.
- Seitenskalierung: Hier können Sie die Größe des Berichts prozentual zur Seitengröße ausrichten (nur bei der Auswahl auto). Außerdem können Sie die Breite oder Höhe des Berichts zu einer bestimmten Anzahl von Seiten skalieren.
- Ränder: In diesem Bereich haben Sie die Möglichkeit, den Abstand des Berichts zu den Seitenrändern einzustellen (nach Oben oder nach Unten sowie nach Links oder nach Rechts).
- Kopf formatieren: Wählen Sie Kopf anzeigen aus, um die Kopfzeile anzuzeigen oder auszublenden. Hier stellen Sie außerdem die Höhe der Kopfzeile ein.

- Fuß formatieren: Wählen Sie Fuß anzeigen aus, um die Fußzeile anzuzeigen oder auszublenden. Hier stellen Sie außerdem die Höhe der Fußzeile ein.

#### **4.2.3 Kopf- und Fußzeilen formatieren**

Die Formatierungsfunktionen für Kopf- und Fußzeilen in Web Intelligence werden ab BI-Plattform 4.1 in einem gesonderten Menü zur Verfügung gestellt. Abbildung 4.4 zeigt Ausschnitte aus dem neuen Menü.

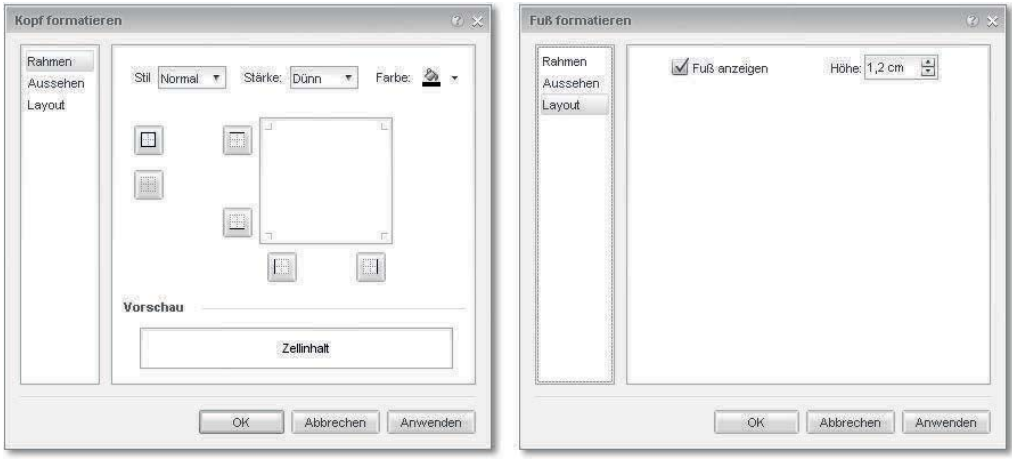

Abbildung 4.4 Kopf- und Fußzeile formatieren

Rahmen, Aussehen und Layout Die Formatierungsmöglichkeiten entsprechen im Wesentlichen den Formatierungen für Berichte. Auch für Kopf- und Fußzeilen können Sie einen Rahmen hinzufügen und die Linienstärke und Linienfarbe auswählen. Im Fenster Aussehen können Sie eine Hintergrundfarbe für die Kopf- bzw. Fußzeile auswählen oder ein Muster oder eine Bilddatei als Hintergrund definieren und ausrichten. Im Fenster Layout wählen Sie aus, ob die Kopf- bzw. Fußzeile im Bericht angezeigt oder ausgeblendet werden soll.

#### **4.2.4 Reihenfolge von Berichtselementen**

Die Anordnung der verschiedenen Berichtselemente auf verschiedenen Ebenen hat eine entscheidende Bedeutung für die Aussage eines Berichts. Sie können mehrere Tabellen, Zellen oder Diagramme neben- oder übereinander legen.

Die Reihenfolge der Berichtselemente bestimmen Sie ähnlich wie bei Reihenfolge Textverarbeitungsprogrammen. Im Kontextmenü des Berichtselements wählen Sie über den Menüpunkt Reihenfolge aus, auf welcher Ebene Sie das Berichtselement anzeigen möchten. Abbildung 4.5 zeigt die Auswahlmöglichkeiten.

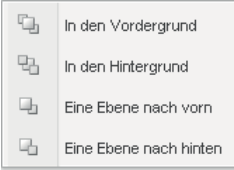

Abbildung 4.5 Reihenfolge von Berichtselementen

Sie können die Anzeigeebene eines Berichtselements auf folgende Weise ändern:

- In den Vordergrund: Bringt das ausgewählte Berichtselement in den Vordergrund (auf die vorderste Ebene).
- In den Hintergrund: Schiebt das ausgewählte Berichtselement in den Hintergrund (auf die letzte Ebene).
- Eine Ebene nach vorn: Bringt das ausgewählte Berichtselement eine Ebene nach vorn.
- Eine ebene nach hinten: Schiebt das ausgewählte Berichtselement eine Ebene nach hinten.

Gehen Sie wie folgt vor, um die Positionierung eines Berichtselements zu bestimmen:

- 1. Wählen Sie das Berichtselement aus (z.B. eine Tabelle), dessen Position Sie bestimmen möchten.
- 2. Klicken Sie anschließend mit der rechten Maustaste auf den Inhalt des Berichtselements, um das Kontextmenü zu öffnen.
- 3. Klicken Sie dann auf den Menüpunkt Reihenfolge, und wählen Sie im Anschluss eine der beschriebenen Möglichkeit aus.

## **4.3 Zahlen und Datum formatieren**

Sie können z.B. die Zahlen- und Datumsanzeigen in Tabellen oder Zellen formatieren und entsprechend Ihren Berichtsanforderungen anpassen. In diesem Abschnitt zeigen wir Ihnen, wie Sie dazu vorgehen.

Standardformat Die Zahlen- und Datumsanzeigen in den Berichtselementen sind standardmäßig auf das Format STANDARD gesetzt. Sie haben jedoch die Möglichkeit, die Zahlen- und Datumsanzeigen anders zu formatieren. Web Intelligence bietet hierzu ein gesondertes Menü an.

Formatierungsmenü aufrufen Gehen Sie wie folgt vor, um über das Kontextmenü in das Menü Zahlen formatieren zu gelangen:

- 1. Klicken Sie mit der rechten Maustaste auf die Zahl in der Zeile oder Spalte, deren Format Sie ändern möchten, um das Kontextmenü zu öffnen.
- 2. Wählen Sie dann den Menüeintrag Zahl formatieren. Das Menü ZAHL FORMATIEREN wird angezeigt, in dem Sie sowohl die Zahlenals auch die Datumsanzeige formatieren können.
- Zahlen formatieren Um das Zahlenformat zu ändern, wechseln Sie in das Fenster Zahl im Menü ZAHL FORMATIEREN. Hier werden Ihnen die sechs am häufigsten verwendeten Zahlenformate zur Auswahl angeboten. Wählen Sie eines der Zahlenformate aus der Liste aus (siehe Abbildung 4.6).

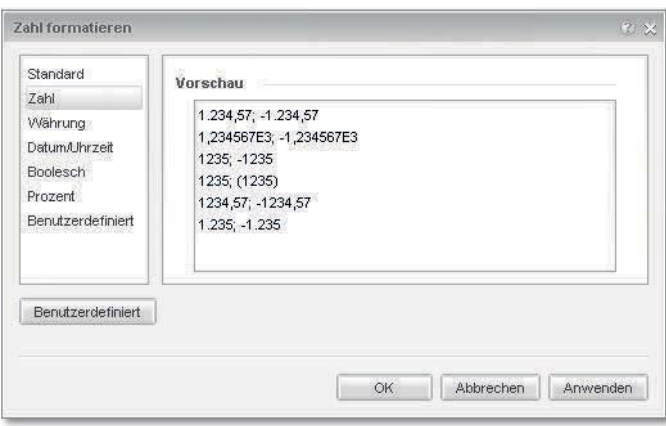

Abbildung 4.6 Vorgeschlagene Zahlenformate

Datumsanzeige formatieren Sie können das Kontextmenü Zahl formatieren zur Datumsanzeige aufrufen, indem Sie mit der rechten Maustaste auf das Datumsobjekt klicken. Wechseln Sie dann in den Menübereich DATUM/UHRZEIT. In diesem Bereich werden Ihnen die elf am häufigsten verwendeten Datums- und Uhrzeitformate zur Auswahl angeboten. Wählen Sie eines der Datums- und Uhrzeitformate aus dieser Liste aus (siehe Abbildung 4.7).

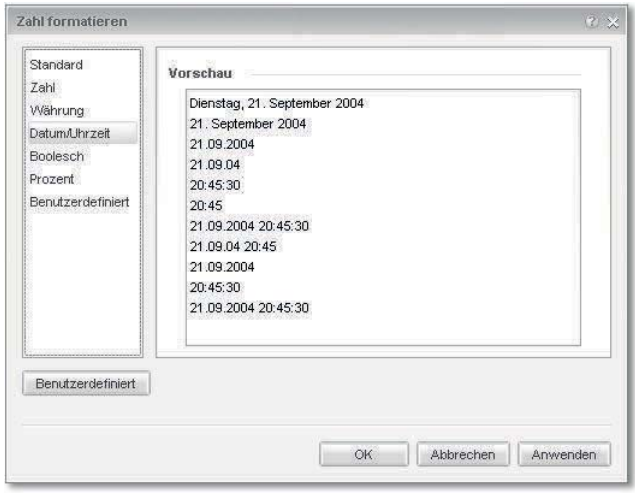

Abbildung 4.7 Vorgeschlagene Formate für die Datumsanzeige

Sie können auch benutzerdefinierte Zahlen- oder Datumsformate erstellen, wenn die Formate nicht Ihren Anforderungen entsprechen.

#### **Benutzerdefinierte Formate über den HTML-Client**

Sie haben nicht die Möglichkeit, ein benutzerdefiniertes Format zu definieren, wenn Sie Ihren Bericht über den HTML-Client öffnen.

Gehen Sie wie folgt vor, um beispielsweise ein benutzerdefiniertes Datumsformat über den Java-Berichts-Editor zu erstellen:

- 1. Da Sie im Bereich DATUM/UHRZEIT kein passendes Format gefunden haben, klicken Sie im unteren Bereich des Menüs auf die Schaltfläche Benutzerdefiniert.
- 2. Im sich daraufhin öffnenden Fenster geben Sie in die Felder DATUM/UHRZEIT und NICHT DEFINIERT das von Ihnen gewünschte Format ein (siehe Abbildung 4.8).
- 3. Klicken Sie dann auf Hinzufügen.
- 4. Abschließend klicken Sie auf OK, um das benutzerdefinierte Format auf die Datumsanzeige anzuwenden.

#### **Spezielle Zeichenfolgen bei benutzerdefinierten Formaten**

Bei der Erstellung von benutzerdefinierten Formaten werden spezielle Zeichenfolgen verwendet. Im Anhang finden Sie eine Auflistung der Zeichenfolgen, die Sie beim Erstellen von benutzerdefinierten Formaten verwenden können.

Formate erstellen

 $[1]$ 

Benutzerdefinierte

 $\lceil \times \rceil$ 

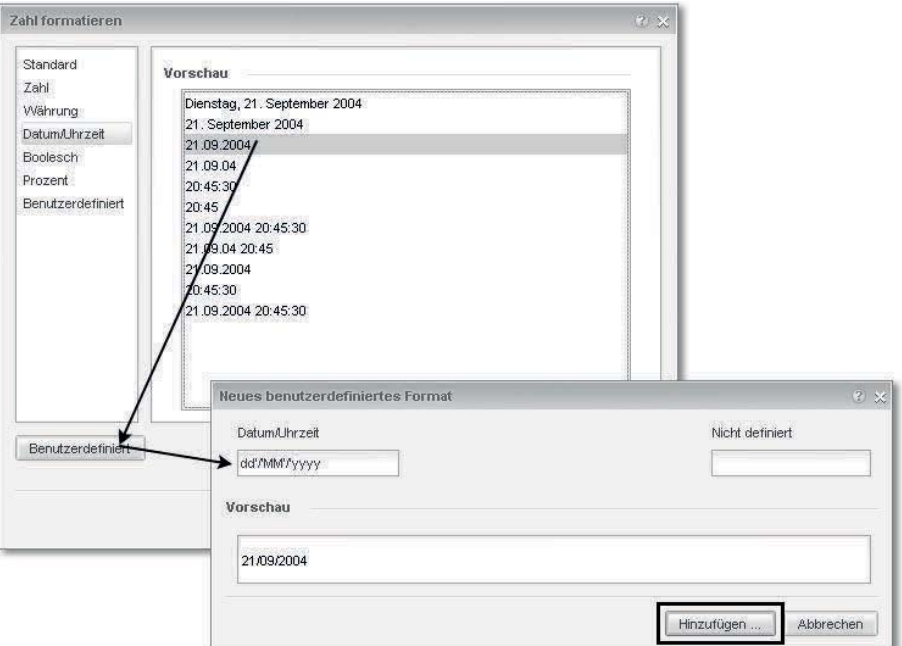

Abbildung 4.8 Benutzerdefinierte Formate erstellen und bearbeiten

## **4.4 Rangfolge von Berichtsdaten erstellen**

Die Rangfolge ist eine Kombination aus einem Filter und einer Sortierung, mit der Sie z.B. die drei höchsten Umsätze von Kunden in absteigender Reihenfolge darstellen können. Sie können sich mit Rangfolgen beispielsweise folgende Geschäftsfrage beantworten lassen: In welchen fünf Ländern wurde der höchste Umsatz erwirtschaftet?

Zur Beantwortung dieser Frage erstellen Sie eine Rangfolge der ersten fünf Ausprägungen der Dimension Land, die auf dem Berechnungsmodus Summe einer Kennzahl Umsatz basiert. Abbildung 4.9 zeigt die beispielhafte Definition dieser Rangfolge.

Rangfolge definieren Gehen Sie wie folgt vor, um eine Rangfolge in Ihrem Bericht zu definieren:

- 1. Wählen Sie die Tabelle aus, für deren Daten Sie die Rangfolge definieren möchten.
- 2. Wählen Sie in der Menüleiste ANALYSE · FILTER · RANGFOLGE · Rangfolge hinzufügen.

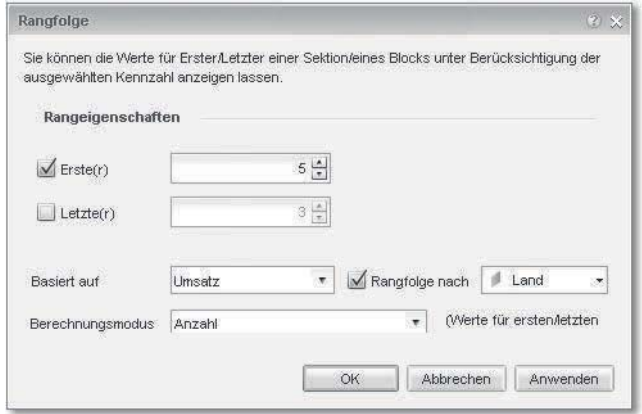

Abbildung 4.9 Rangfolgen erstellen

- 3. Geben Sie im Dialogfenster RANGFOLGE unter RANGEIGENSCHAFTEN die entsprechenden Werte für ERSTE(R) oder LETZTE(R) ein.
- 4. Wählen Sie unter Basiert auf das Objekt (z.B. eine Kennzahl) aus, von dem die ersten bzw. letzten Werte angezeigt werden sollen.
- 5. Wählen Sie anschließend unter Rangfolge nach das Objekt (die Dimension) aus, für das die Rangfolge berechnet werden soll. Wählen Sie dann in der Auswahlliste Berechnungsmodus eine Berechnungsmethode (z.B. Anzahl oder kumulative Summe) aus, nach der die ersten bzw. letzten Werte ermittelt werden sollen.
- 6. Klicken Sie auf OK, um Ihre Eingaben zu bestätigen und die Rangfolge auf die Tabelle anzuwenden.

Der Berechnungsmodus ist die Art und Weise, auf die eine Rangfolge ermittelt wird. Folgende Berechnungsmodi können Sie verwenden:

Berechnungsmodi für Rangfolgen

- ► Anzahl
- ► Prozent
- $\blacktriangleright$  kumulative Summe
- ► kumulativer Prozentsatz

Im Bericht können Sie mehrere Rangfolgen in verschiedenen Tabellen gleichzeitig anwenden.

Bearbeiten und Löschen Nachdem Sie Rangfolgen erstellt haben, können Sie diese nachträglich bearbeiten oder auch entfernen. Gehen Sie wie folgt vor, um die Rangfolgen zu bearbeiten oder zu löschen:

- 1. Wählen Sie die Tabelle aus, auf die die Rangfolge angewendet wurde.
- 2. Wählen Sie in der Menüleiste ANALYSE · FILTER · RANGFOLGE · Rangfolge bearbeiten, um die Rangfolge zu ändern. Falls Sie die Rangfolge löschen möchten, gehen Sie in der Menüleiste auf Analyse - Filter - Rangfolge - Rangfolge löschen.

### **4.5 Bedingte Formatierungen**

Die bedingte Formatierung ist eine besondere Art der dynamischen Formatierung von Berichtsdaten. Sie haben beispielsweise die Möglichkeit, Geschäftsergebnisse oder Berechnungen bedingt zu formatieren, um sehr niedrige oder hohe Werte farblich hervorzuheben. Daneben können Sie auch Kommentare in »auffälligen« Tabellenzellen ausgeben, wie z.B. »Über Budget« oder »Unter Budget«.

Sie können bedingte Formatierungen auf die folgenden Berichtselemente anwenden:

- $\blacktriangleright$  freistehende Zellen
- $\blacktriangleright$  Sektionsüberschriften
- $\blacktriangleright$  Spalten einer vertikalen Tabelle
- $\blacktriangleright$  Zeilen einer horizontalen Tabelle
- $\blacktriangleright$  Zellen in Kreuztabellen und Formularen

Formatierungsregeln Bedingte Formatierungen basieren auf Formatierungsregeln, nach denen sich die Formatierungsänderungen der Daten richten. Folgende Änderungen können Sie mithilfe von Formatierungsregeln aktivieren:

- ► Textformatierungen (z.B. Schriftart, Schriftgröße, Schriftfarbe)
- $\blacktriangleright$  Farbe, Linienstil und Linienstärke von Zellenrahmen
- $\blacktriangleright$  Hintergrundfarben oder Hintergrundbilder
- Textanzeige
- $\blacktriangleright$  Formelanzeige

Abbildung 4.10 zeigt den Formatierungsregel-Editor.

Erstellen einer Formatierungsregel Führen Sie die folgenden Schritte durch, um eine Formatierungsregel zu definieren:

> 1. Wählen Sie auf der Registerkarte Analyse den Pfad Bedingt • Neue Regel.

Bedingt formatierbare Berichtselemente

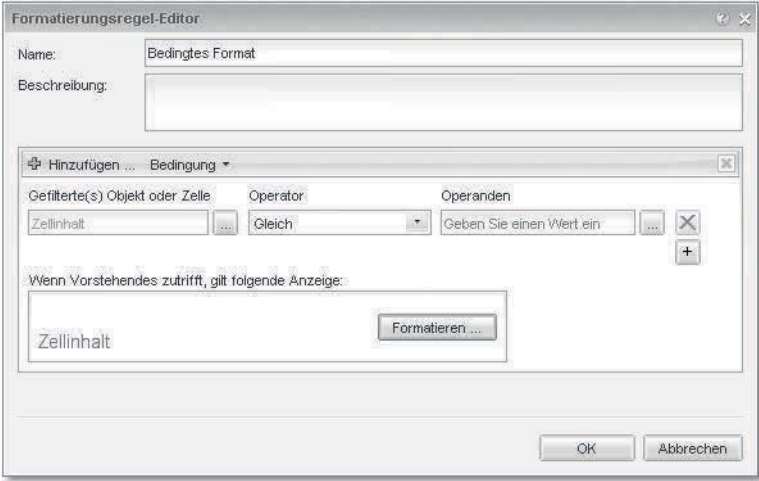

Abbildung 4.10 Formatierungsregel-Editor

- 2. Geben Sie dann im Formatierungsregel-Editor einen Namen für Ihre Regel im Feld Name sowie eine Beschreibung der Regel im Feld Beschreibung ein.
- 3. Definieren Sie anschließend die Bedingung, indem Sie einen Operator (z.B. Gleich) auswählen und einen Operanden (z.B. einen Wert oder eine Kennzahl) hinzufügen. Klicken Sie auf Formatieren, um die Formatierungsänderung der Daten zu definieren, die angewendet wird, wenn die definierte Bedingung zutrifft.
- 4. Klicken Sie anschließend auf OK, um Ihre Eingaben und Definitionen zu bestätigen.
- 5. Wählen Sie nun das Berichtselement aus (z.B. Spalte einer vertikalen Tabelle), auf das Sie die Formatierungsregel anwenden möchten. Klicken Sie dann auf den Namen Ihrer Formatierungsregel unter Analyse • Bedingt • Formatierungsregel, um die Regel zu aktivieren.

Formatierungsregeln werden im Entwurfsmodus verwaltet. Wählen Sie auf der Registerkarte ANALYSE den Pfad BEDINGT · FORMATIErungsregeln - Regeln verwalten, um das Menü Bedingte Formate zu öffnen (Abbildung 4.11), in dem Sie die Formatierungsregeln verwalten können.

Verwalten Formatierungsregeln

Im Menü werden die Formatierungsregeln angezeigt, denen Sie eine höhere oder niedrigere Priorität zuweisen können. Wählen Sie hierfür zunächst die Regel aus, und verschieben Sie sie über die Pfeilsymbolebenen der Liste nach oben oder nach unten. Zum Duplizieren einer Regel wählen Sie die Formatierungsregel aus und klicken auf Duplizieren. Falls Sie eine Regel löschen möchten, wählen Sie diese aus und klicken auf ENTEERNEN

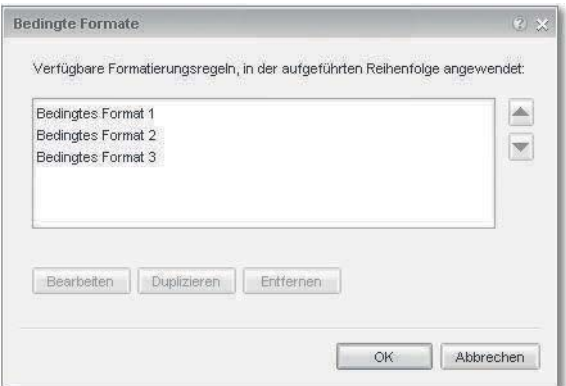

Abbildung 4.11 Formatierungsregeln verwalten

# **4.6 Daten-Tracking**

Geschäftsdaten, die Sie als Grundlage für Ihre Entscheidungsprozesse verwenden, ändern sich im Lauf der Zeit. Um eine effektive Entscheidung mithilfe dieser Daten treffen zu können, ist es notwendig, dass Sie diese Änderungen nachvollziehen können.

Änderungen in Daten verfolgen Web Intelligence bietet Ihnen die Funktion Daten-Tracking an, mit der Sie in der Datenquelle veränderte Datensätze im Bericht farblich hervorheben können. Dank des Daten-Trackings verschwenden Sie keine Zeit beim Suchen von veränderten Informationen im Bericht. Stattdessen können Sie sich auf die gezielte Analyse Ihrer Daten konzentrieren.

> Sie können mit Daten-Tracking die folgenden Datenänderungen verfolgen:

- ► Entfernen von Daten
- ► Hinzufügen von Daten
- $\blacktriangleright$  erhöhte Datenwerte
- verringerte Datenwerte
- $\blacktriangleright$  geänderte Daten

Führen Sie die folgenden Schritte durch, um das Daten-Tracking zu aktivieren.

- 1. Klicken Sie in der Statusleiste am unteren Rand des Berichtsfensters auf ÄNDERUNGEN VERFOLGEN, um das Dialogfenster DATENTRAcking zu öffnen.
- 2. Wählen Sie dann die Registerkarte DATEN aus.
- 3. Um die Daten mit denen der letzten Regenerierung zu vergleichen, wählen Sie die Option Mit letzter Datenregenerierung aus.
- 4. Daraufhin wird in der Statusleiste die Meldung ÄNDERUNGEN VERfolgen: automatische Aktualisierung angezeigt.

Die aktuellen Daten dienen nach jeder Datenregenerierung als Referenzdaten. Der Bericht zeigt den Unterschied zwischen den Daten vor und den Daten nach der letzten Regenerierung an.

Die folgenden Einstellungsmöglichkeiten für das Daten-Tracking ste- Konfiguration hen Ihnen im Dialogfenster DATEN zur Verfügung:

- Aus: Deaktiviert das Daten-Tracking.
- Mit letzter Datenregeneriereng vergleichen: Die aktuellen Daten gelten als Referenzdaten. Nach der Datenregenerierung zeigt der Bericht den Unterschied zwischen den neuen Daten und den Daten vor der letzten Regenerierung an.
- Mit Datenregenerierung vergleichen von: Die aktuellen Daten werden mit dem Stand einer bestimmten Regenerierung verglichen, die zu einem bestimmten Datum und einer bestimmten Uhrzeit stattgefunden hat.
- Berichte mit Datentracking angezeigt: Wählen Sie hier die Berichte aus, zu denen Sie das Daten-Tracking aktivieren möchten.
- Daten jetzt regenerieren: Die Datenregenerierung wird gestartet, sobald Sie Ihre Eingaben mit OK bestätigen.

Über die Registerkarte Optionen im Dialogfenster DATENTRACKING können Sie die Formatierungen der zu verfolgenden Datenwerte definieren (siehe Abbildung 4.12). Wählen Sie in diesem Bereich die Datenänderungen, die Sie verfolgen möchten. Folgende Formatierungen können Sie definieren:

- Dimensionen: Formatierungsoptionen für geänderte Dimensionsausprägungen
	- Einfügungen: Formatieren Sie hier, wie die Ausprägungen von Dimensionsobjekten hervorgehoben werden sollen, falls neue

Daten-Tracking aktivieren

Hervorhebung der Änderungen

Ausprägungen eingefügt werden (z.B. Schrift- und Hintergrundfarbe).

- Löschungen: Formatieren Sie hier, wie die Ausprägungen von Dimensionsobjekten hervorgehoben werden sollten, falls Ausprägungen entfernt werden.

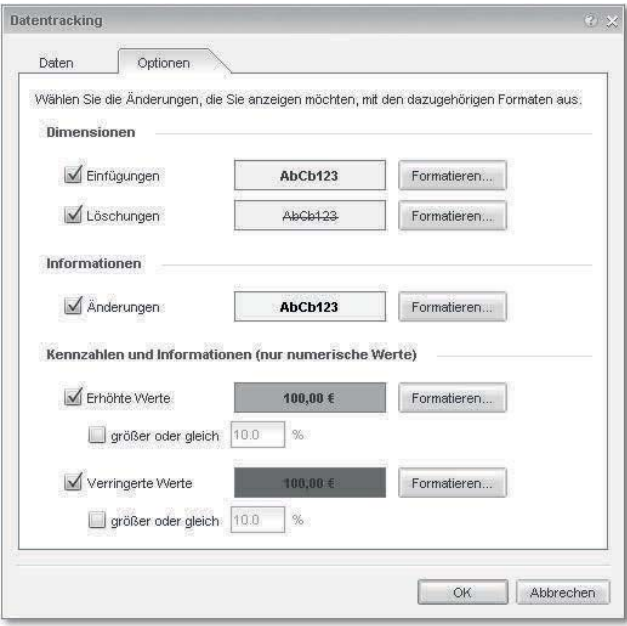

Abbildung 4.12 Daten-Tracking-Optionen

- Informationen: Formatieren Sie im Feld Änderungen die Meldungsinformationen, die bei Datenänderungen in den korrespondierenden Zellen angezeigt werden sollen.
- Kennzahlen und Informationen (nur numerische Werte): Hier stehen Ihnen die folgenden Formatierungsoptionen für geänderte Kennzahlenwerte zur Verfügung:
	- Erhöhte Werte: Formatieren Sie hier, wie erhöhte Werte angezeigt werden sollen. Optional können Sie wählen, ob sich Werte, die sich nur um einen bestimmten Prozentsatz erhöht haben, ohne Hervorhebung angezeigt werden sollen.
	- Verringerte Werte: Formatieren Sie hier, wie Werte angezeigt werden sollen, die sich verringert haben. Optional können Sie wählen, ob Werte, die sich nur um einen bestimmten Prozentsatz verringert haben, ohne Hervorhebung angezeigt werden sollen.